**ESCUELA SUPERIOR POLITÉCNICA DEL LITORAL**

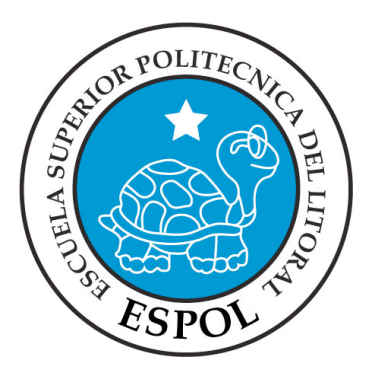

### **ESCUELA DE DISEÑO Y COMUNICACIÓN VISUAL**

### **TÓPICO DE GRADUACIÓN**

### **PREVIO A LA OBTENCIÓN DEL TÍTULO DE TECNÓLOGO EN DISEÑO GRÁFICO Y PUBLICITARIO**

### **TEMA**

DESARROLLO DE RIGGS PARA ANIMACIÓN DE **CARACTERES** 

### **MANUAL DE DISEÑO**

### **AUTOR**

PIEDAD ELIZABETH SOTOMAYOR PERALTA

### **DIRECTOR** PEDRO MÁRMOL

**AÑO** 2010

### **AGRADECIMIENTO**

Gracias a Jesús, porque sin Él nada es posible, gracias al profesor, ayudante y compañeros por el apoyo demostrado durante este proceso de aprendizaje en el cual todos hemos salido beneficiados.

### **DEDICATORIA**

Está dedicado al Todopoderoso que es el motor de mi vida y a mis padres que son las personas que Dios quiso que estuvieran a mi lado durante mi formación, gracias a ellos porque son una gran fortaleza en vida.

### **DECLARACIÓN EXPRESA**

La responsabilidad del contenido de este Trabajo Final de Graduación me corresponde exclusivamente; y el patrimonio intelectual de la misma a la Escuela Superior Politécnica del Litoral.

(Reglamento de Graduación de Pregrado de la ESPOL)

### **FIRMA DEL DIRECTOR DEL TÓPICO**

**Lic. Pedro Mármol**

**\_\_\_\_\_\_\_\_\_\_\_\_\_\_\_\_\_\_\_\_\_**

**AUTOR DEL TÓPICO**

**Piedad Sotomayor Peralta**

**\_\_\_\_\_\_\_\_\_\_\_\_\_\_\_\_\_\_\_\_**

### **A QUIEN VA DIRIGIDO**

Este manual va dirigido para aquellas personas que están muy interesadas en el gran y maravilloso mundo del Desarrollo de personajes 3D, ofreciendo en gran detalle, paso a paso el modelado y seteo, dando la oportunidad a observar y aprender a cómo utilizar herramientas propias para la creación.

En un mundo que evoluciona a diario hemos visto como oportunidad explorar más en la animación 3D y así poder desarrollar proyectos cortos y extensos, siempre tratando de perfeccionar los conocimientos adquiridos.

### **INDICE GENERAL**

### **CAPÍTULO 1**

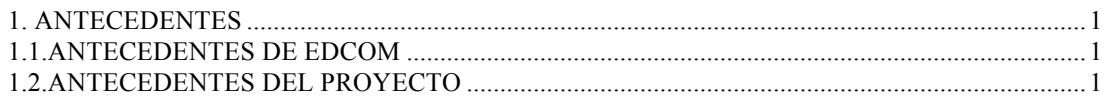

### **CAPÍTULO 2**

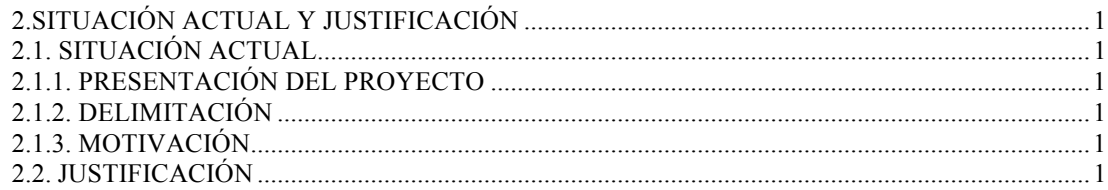

### **CAPÍTULO 3**

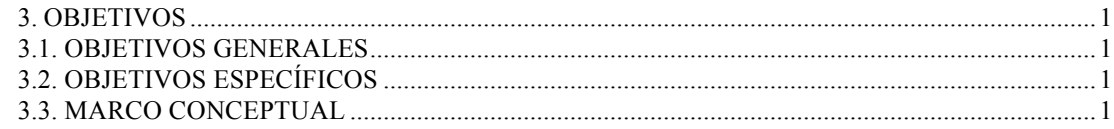

### **CAPÍTULO 4**

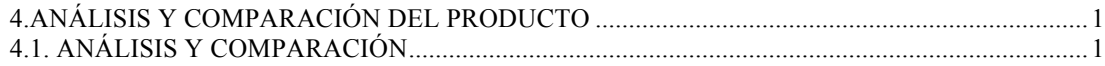

### **CAPÍTULO 5**

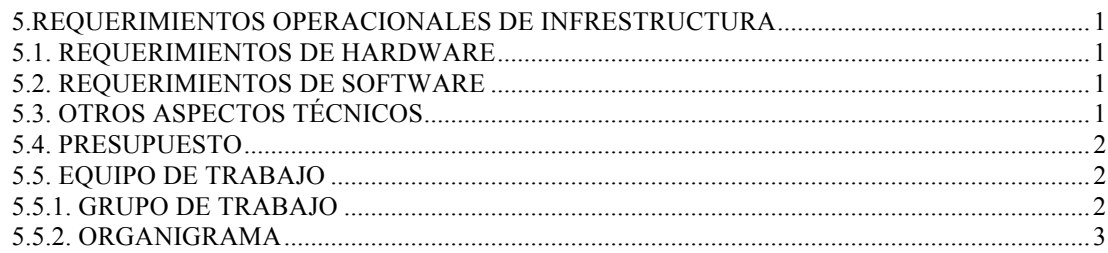

### **CAPÍTULO 6**

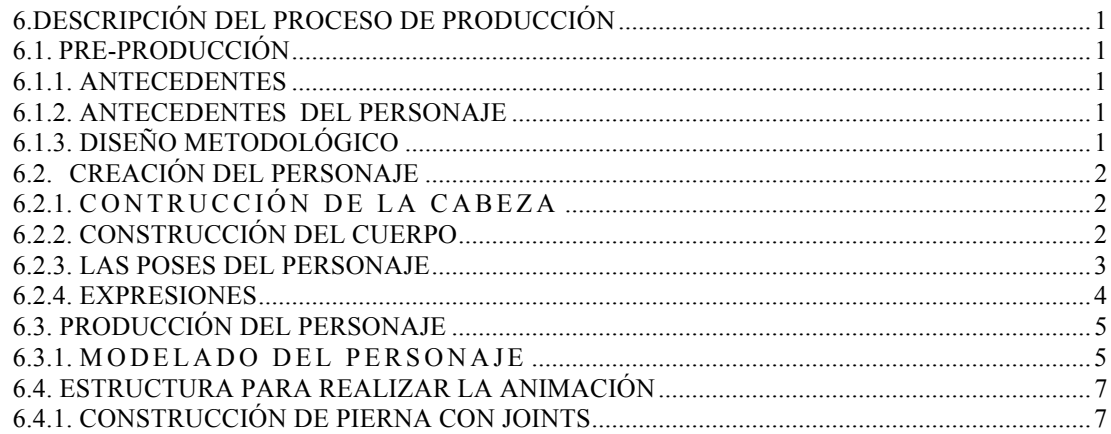

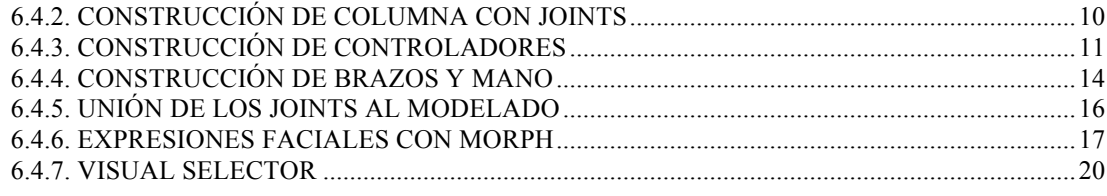

### **CAPÍTULO 7**

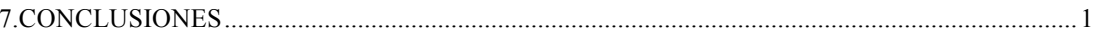

### **CAPÍTULO 8**

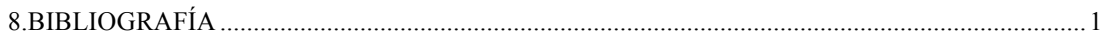

### **INDICE DE IMÁGENES**

### **CAPÍTULO 6**

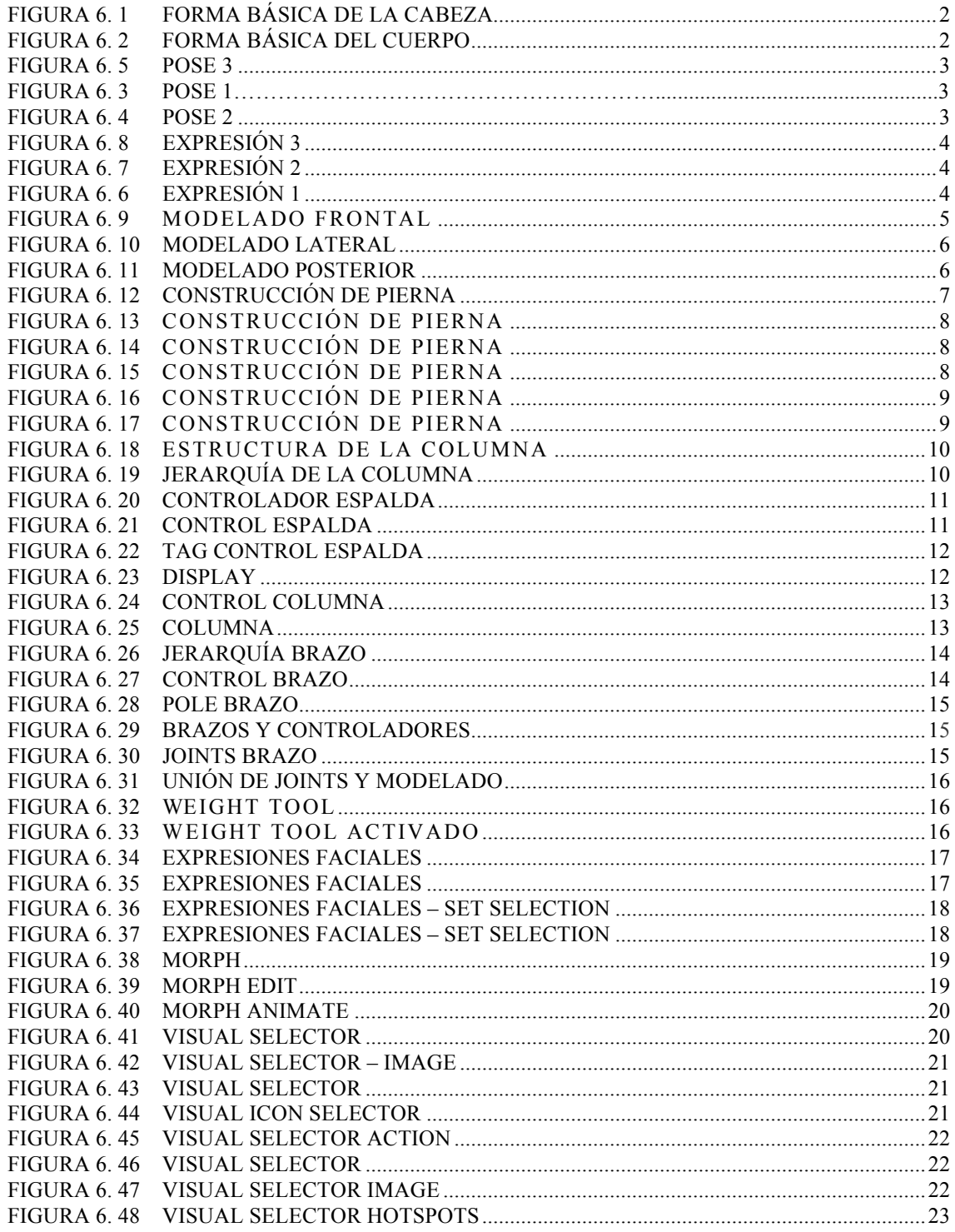

### **INDICE DE TABLAS**

### **CAPÍTULO 5**

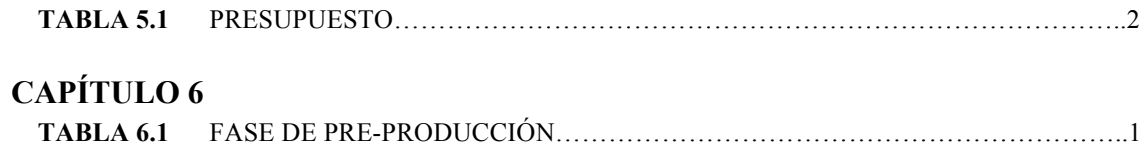

 **TABLA 6.2** FASE DE PRIDUCCIÓN…………………………...…………...……………………..1

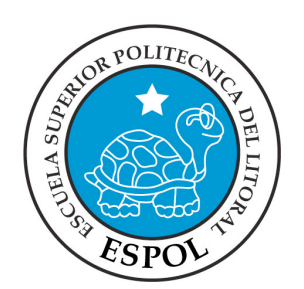

# **CAPÍTULO 1 ANTECEDENTES**

### **1. ANTECEDENTES**

### **1.1. ANTECEDENTES DE EDCOM**

La Escuela de Diseño y Comunicación Visual EDCOM adscrito al Instituto de Tecnologías, es una Unidad Académica de la ESPOL, creada para impartir y ofrecer una digna y excelente educación en Sistemas de Información y Diseño Gráfico Publicitario, y brindar servicios tecnológicos a la sociedad ecuatoriana, apoyarlos con nuestra variedad de servicios que se apoya en los altos estándares de calidad, tecnología de punta disponibles en el mundo de la computación, respetando los lineamientos y la Filosofía de la Escuela Superior Politécnica del Litoral.

El Programa de Tecnología en Computación, ahora EDCOM cuenta en la actualidad con aproximadamente 2000 estudiantes, distribuidos en las diferentes carreras, todas ellas incluyen en sus programas instrucción informática en diferentes medidas, por esta razón el concepto de mantener una red INTRANET en el EDCOM, muy lejos de ser un mito, es una necesidad. Así mismo, esta red servirá de extensión politécnica para el desarrollo de sus programas y prestación de servicios a la comunidad.

### **1.2. ANTECEDENTES DEL PROYECTO**

En la actualidad la animación 3D ha marcado una línea casi tangible entre las producciones tradicionales y los nuevos hallazgos tecnológicos para implementar en cortos, comerciales y películas.

Los estudiantes de la carrera de Diseño Gráfico y Publicitario vieron la necesidad de implementar de una manera integral los conocimientos adquiridos a lo largo de la carrera para desarrollar una serie de animaciones.

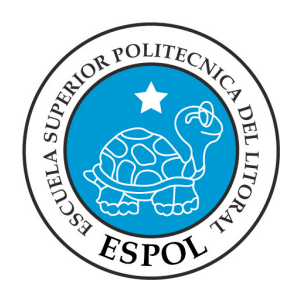

## **CAPÍTULO 2 SITUACIÓN ACTUAL Y JUSIFICACIÓN**

### **2. SITUACIÓN ACTUAL Y JUSTIFICACIÓN**

### **2.1. SITUACIÓN ACTUAL**

La creación, desarrollo y animación de este rig de animación, representan un objetivo alcanzado, después de haber aplicado varios de los conocimientos que me fueran impartidos a lo largo de la carrera, y aquellos recientemente adquiridos mediante el Seminario de Graduación.

### **2.1.1. PRESENTACIÓN DEL PROYECTO**

Usamos como fuente inspiradora las diversas producciones 3D que en el mercado existen, también investigamos la variedad de animaciones que hay para poder sacar aspectos generales, similares y específicos para luego poder plasmar este conocimiento en varias animaciones que demostraban situaciones típicas de un ser humano.

### **2.1.2. DELIMITACIÓN**

Para la creación de nuestro proyecto final, se trabajó cada semana con distintos temas en los cuales se ha ido cubriendo los aspectos y fases necesarios para su completa elaboración. En un principio se nos recordó las bases de la animación, después pasamos a trabajar simultáneamente entre los procesos tradicionales, y digitales.

### **2.1.3. MOTIVACIÓN**

Los trabajos realizados son el resultado de el esfuerzo y la dedicación de los estudiantes y de el profesor encargado, el motor fueron las ganas de hacer animaciones fluidas y creíbles. Durante el tópico realizamos ejercicios que fueron adiestrando nuestras capacidades y habilidades para poder captar y luego interpretar movimientos reales que primero nacían en ideas y luego eran digitalizadas.

### **2.2. JUSTIFICACIÓN**

Por medio de las animaciones realizadas se busca dar a conocer la capacidad creativa y artística que puede llegar a tener una producción 3D, se quiere demostrar que en cualquier momento esta joven pero interesante técnica llegará a ser parte importante e indispensable de cualquier película, cortometraje o comercial.

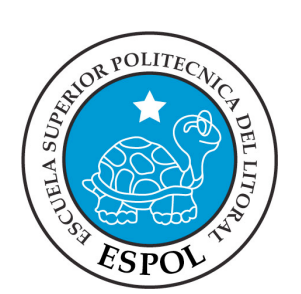

# **CAPÍTULO 3 OBJETIVOS**

### **3. OBJETIVOS**

### **3.1. OBJETIVOS GENERALES**

El objetivo general del proyecto es la recopilación de los mejores trabajos realizados durante el Tópico de Desarrollo de Riggs. Proyectos en los cuales empleamos todos nuestros conocimientos adquiridos, técnicas y software afines, además de nuestra creatividad y habilidades adquiridas.

Otro objetivo es el manipular de manera eficaz los programas necesarios que se requieren para hacer una animación de un personaje, o en si un corto animado más complejo.

### **3.2. OBJETIVOS ESPECÍFICOS**

Ser capaces de realizar cualquier de animación, fundamentarla, y desarrollarla apropiadamente bajo parámetros tradicionales y digitales, para obtener un producto que comunique de forma efectiva pensamientos e ideas específicas.

### **3.3. MARCO CONCEPTUAL**

Las bases y conocimientos para este proyecto fueron obtenidos desde varias fuentes.

El profesor fue una fuente directa de enseñanza, pero la investigación personal no estuvo de más. Internet, libros, revistas, etc. fueron varias opciones al momento de extender nuestros conocimientos.

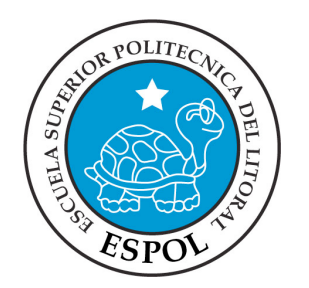

## **CAPÍTULO 4**

**CAPITUAL ANÁLISIS Y COMPARACIÓN DEL PRODUCTO**

### **4. ANÁLISIS Y COMPARACIÓN DEL PRODUCTO 4.1. ANÁLISIS Y COMPARACIÓN**

La notable exigencia y mejoras en la calidad y la constante competencia, referente a lo que son empresas, productos y servicios, requieren de creatividad en sus ideas, para poder resolver, las diferentes necesidades de cada cliente, para engrandecer las cualidades y beneficios de sus productos, servicios y empresas de una manera visual y atractiva para el consumidor.

En el mercado internacional, el uso de la animación en 3D se da para comerciales de TV, cortos, películas, etc., esto debido a que existen mayores y mejores recursos en cuanto a infraestructura, lo contrario sucede en nuestro país, donde el material humano lo hay, pero la falta de recursos materiales, nos limita a desarrollar productos de igual o mejor escala que en el extranjero.

Además no tan solo la aplicación del mismo para expresiones artísticas, sino que hoy en día el uso de ambientes virtuales en sistemas de información geográfica, han dado un notable avance en cuanto a detallar la información mediante este sistema, ya que no se limita a presentar la infografía en 2D, sino que paulatinamente lo están haciendo con simulaciones en 3D para darle un aspecto más real a las presentaciones, ya sea en caso de explicar un accidente, robo, etc., facilitando de esta manera a que el telespectador, pueda asimilar la información.

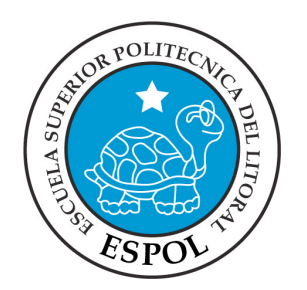

## **CAPÍTULO 5**

**REQUERIMIENTOS OPERACIONALES DE INFRESTRUCTURA**

### **5. REQUERIMIENTOS OPERACIONALES DE INFRESTRUCTURA**

### **5.1. REQUERIMIENTOS DE HARDWARE**

- $\bullet$  1 IMAC
- Procesador 2 GHz Intel Core 2 Duo
- Memoria 1 GB 667 MHz DDR2
- Disco Duro De 160 GB
- Tarjeta De Video: Nvidia 8800 GTX 320 MB
- Monitor Flat 17"
- DVD Writer
- Mouse, Teclado, Parlantes
- Impresora Lexmark E210 Laser
- Pen Drive 16 Gb
- Scanner Canon LIDE 25

### **5.2. REQUERIMIENTOS DE SOFTWARE**

- Maxon Cinema 4d R10
- Adobe Photoshop CS3
- Adobe Illustrator CS3
- Adobe After Effects CS4
- Microsoft Word 2003

### **5.3. OTROS ASPECTOS TÉCNICOS**

Los softwares que se utilizaron para la realización del proyecto fueron los siguientes:

**Maxon Cinema 4D R10:** Utilizado para modelar, iluminar, texturizar y animar el personaje en 3D.

**Adobe Photoshop CS2:** Este software es utilizado para procesamiento de imágenes del manual de diseño y retoque de texturas.

**Adobe Illustrator CS2:** Usado para la realización del Control Art del personaje.

**Adobe After Effects CS·:** Se lo utilizó para la edición del video tanto del Animatics, como el de la animación del personaje.

**Office – Word 2007** Utilizado para la diagramación del manual de diseño.

**Toast Titanium:** Se lo utilizó para la creación del DVD.

### **5.4. PRESUPUESTO**

El presupuesto para este proyecto fue el siguiente:

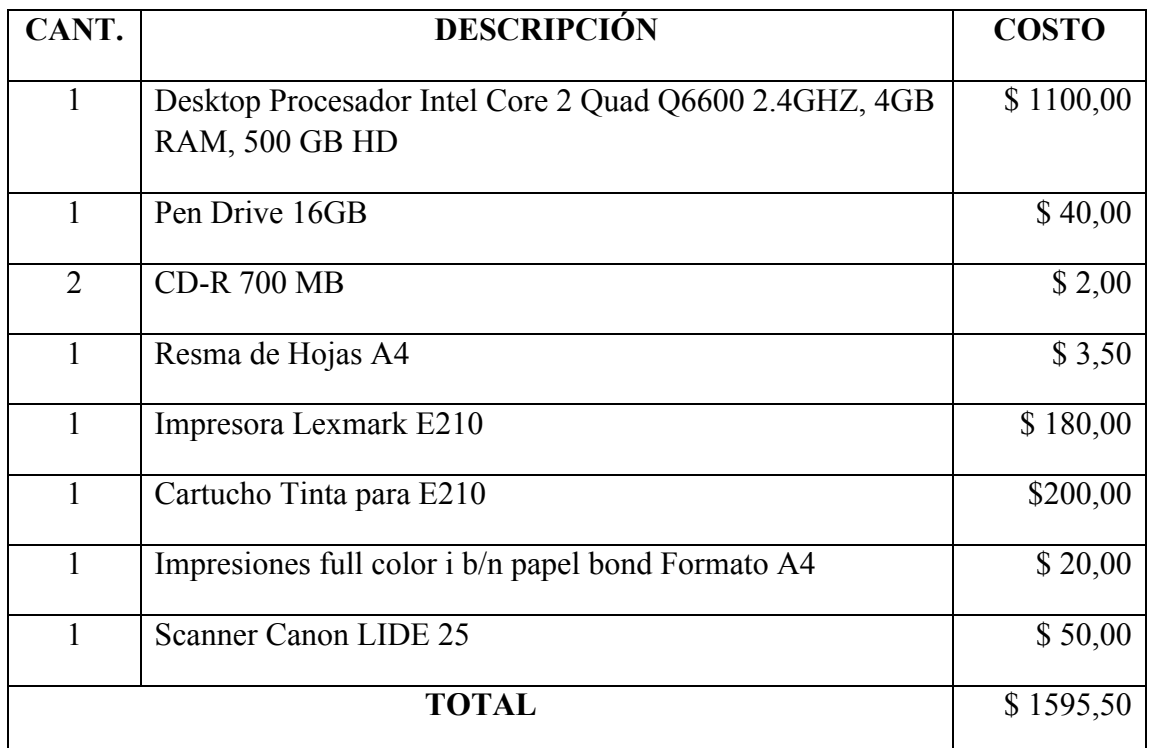

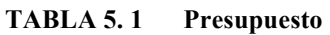

### **5.5. EQUIPO DE TRABAJO**

### **5.5.1. GRUPO DE TRABAJO**

El equipo de Trabajo está conformado por un alumno de la carrera de Diseño Gráfico de ESPOL-EDCOM. Para la realización y proceso de este proyecto fue necesaria la participación de un director del Seminario.

Lcdo. Pedro Mármol Piedad Elizabeth Sotomayor Peralta.

### **5.5.2. ORGANIGRAMA**

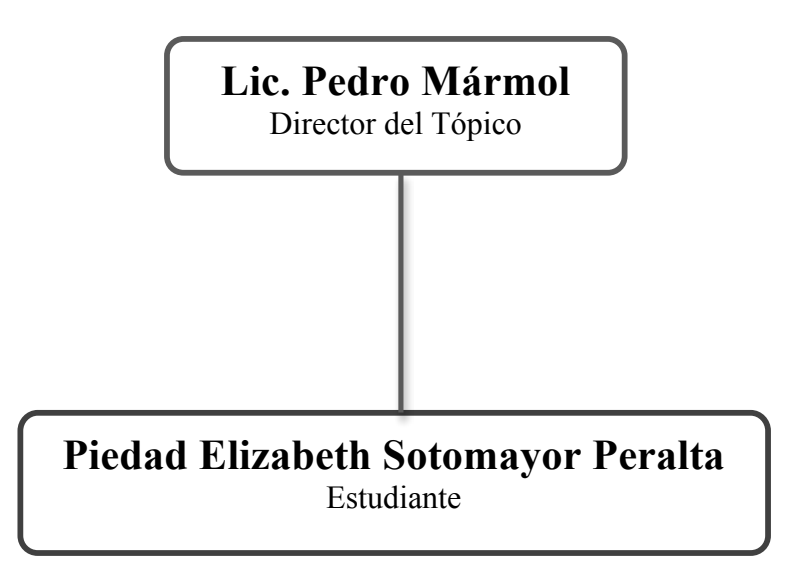

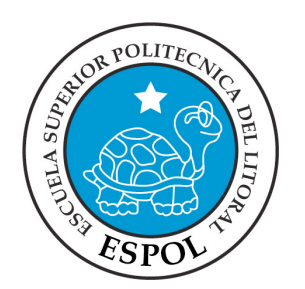

### **CAPÍTULO 6 DESCRIPCIÓN DEL PROCESO DE PRODUCCIÓN**

### **6. DESCRIPCIÓN DEL PROCESO DE PRODUCCIÓN**

### **6.1. PRE-PRODUCCIÓN**

### **6.1.1. ANTECEDENTES**

De EDCOM nace la creación del Tópico de Animación de Rig con joints como un nuevo proyecto del Programa de Tecnología en Computación y Diseño Gráfico, el cual en el transcurso de un semestre en el año 2009 se ha desarrollado en su totalidad.

### **6.1.2. ANTECEDENTES DEL PERSONAJE**

Este proyecto se deriva de la creación detallada y estructura interna de un personaje de animación en 3d, al cual dotaremos de movilidad y gestualidades faciales, por medio de controladores que nos ayudaran a animar el personaje en futuras animaciones que realicemos.

### **6.1.3. DISEÑO METODOLÓGICO**

Los pasos para realizar una animación en 3D son los siguientes:

#### **Fase de Pre-producción:**

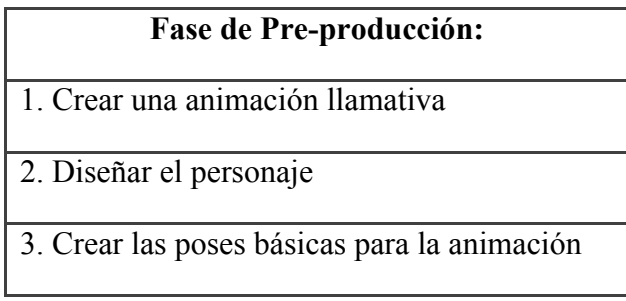

**TABLA 6. 1 Fase de Pre-producción**

**Fase de Producción:**

| <b>Fase de Producción:</b>                      |  |  |
|-------------------------------------------------|--|--|
| 1. Modelar el personaje en un programa 3D       |  |  |
| 2. Crear estructura interna de riggs con joints |  |  |

**TABLA 6. 2 Fase de Producción**

### **6.2. CREACIÓN DEL PERSONAJE**

### **6.2.1. CONTRUCCIÓN DE LA CABEZA**

Para la realización de la cabeza se tomo referencia la simetría de una cabeza humana, así como los cánones, para luego exagerar un poco el aspecto del personaje.

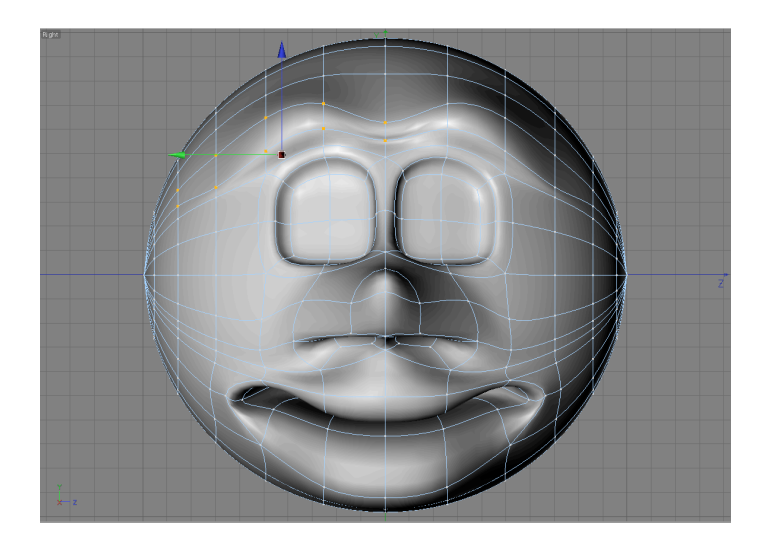

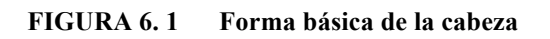

### **6.2.2. CONSTRUCCIÓN DEL CUERPO**

Para la construcción del cuerpo del personaje partimos por el canón clásico que divide la figura humana en ocho cabezas de altura total, pero se adaptará el canon al tamaño del personaje tanto en forma y en estilo en función a las características del mismo.

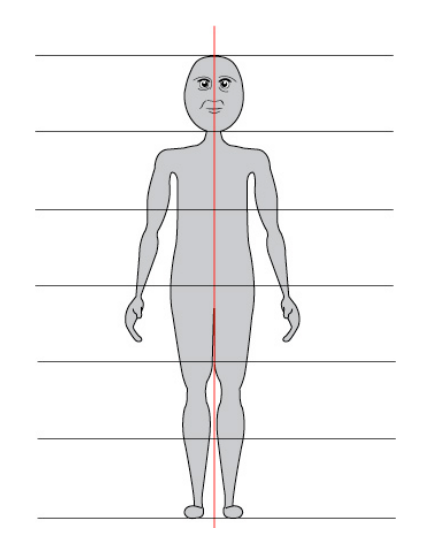

**FIGURA'6. 2''''''Forma'básica'del'cuerpo**

### **6.2.3. LAS POSES DEL PERSONAJE**

Las características primordiales que debemos buscar en cualquier personaje que vayamos a crear es la pose.

Así que cuando nos referimos a pose, en realidad lo que queremos decir es que el espectador, dando un simple vistazo pueda ver todo aquello que debe ver. Por tanto se debe de mostrar comunicación, encanto y simplicidad.

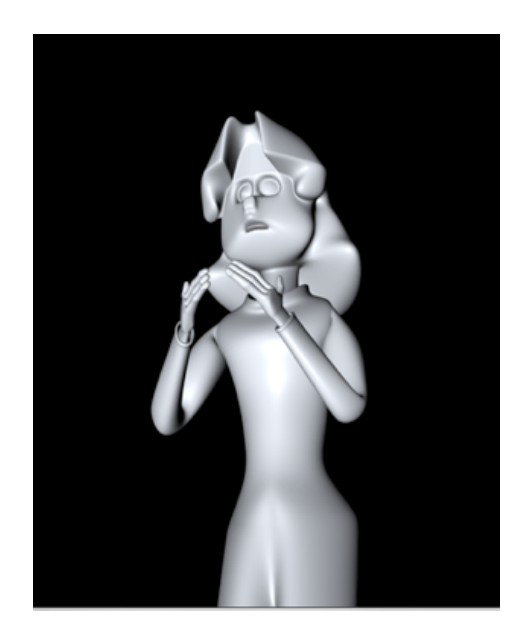

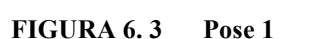

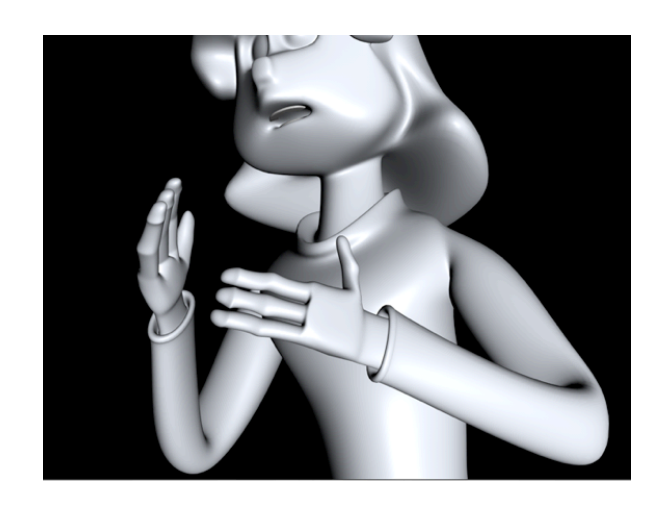

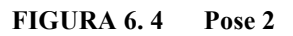

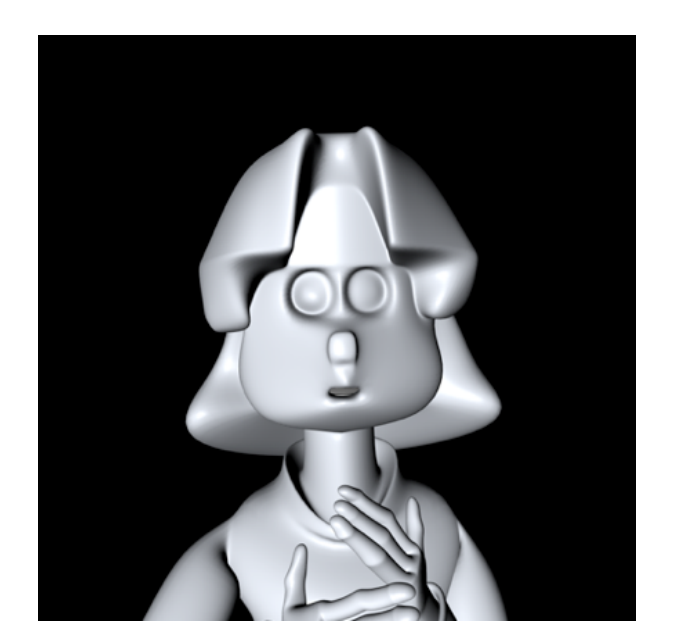

**FIGURA 6. 3 Pose 3**

### **6.2.4. EXPRESIONES**

Debemos de transmitir lo que siente el personaje basándonos en la acción que va a realizar el mismo.

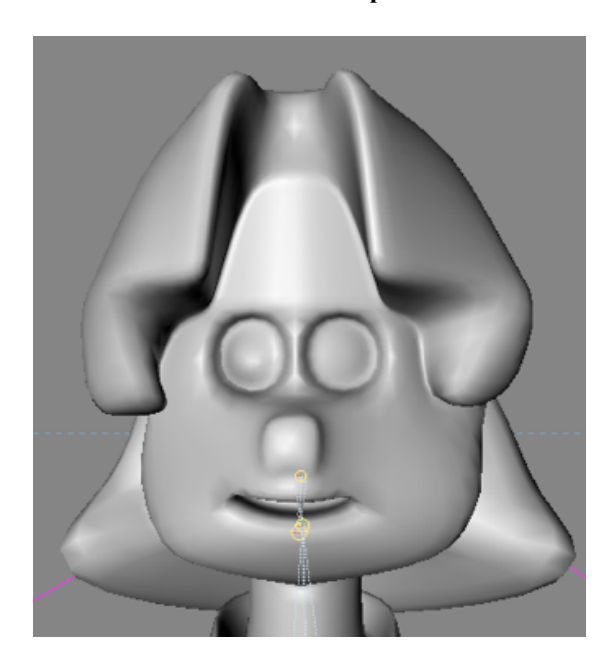

**FIGURA 6. 6 Expresión 1 FIGURA 6. 7 Expresión 2**

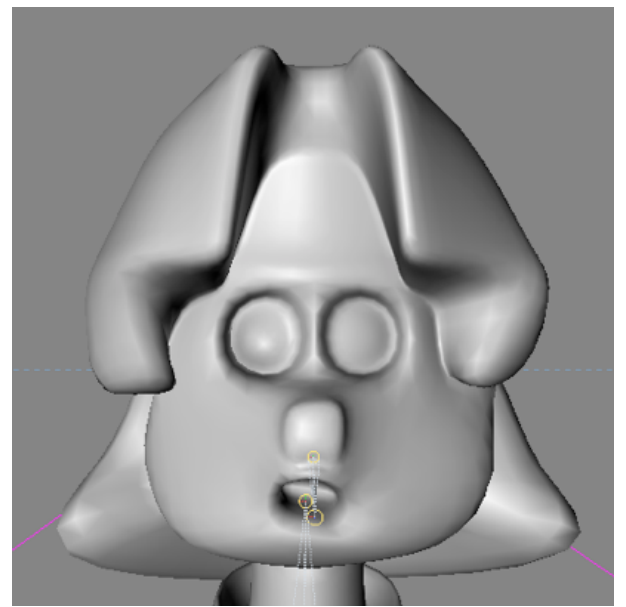

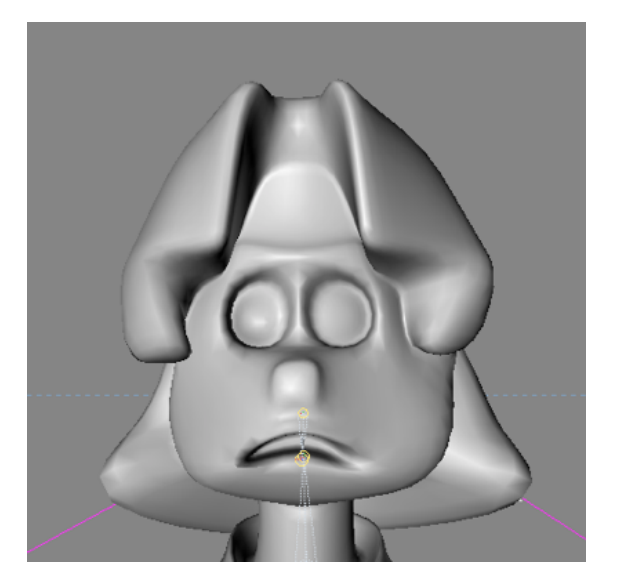

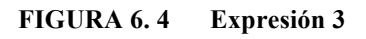

### **6.3. PRODUCCIÓN DEL PERSONAJE**

### **6.3.1. MODELADO DEL PERSONAJE**

En la etapa del modelado emplearemos todo lo antes aprendido para el desarrollo del personaje en Cinema 4D pero con la diferencia que el personaje no nos va a tomar todo un capítulo para explicarlo ya que, tenemos que tenerlo con anticipación antes de empezar nuestro proyecto para la etapa de modelado. Pero tomando en cuenta que no es parte del tópico, pero sin embargo la incluiremos brevemente con imágenes como referencia de frente, lateral y posterior (Figura 9) (Figura 10) (Figura 11).

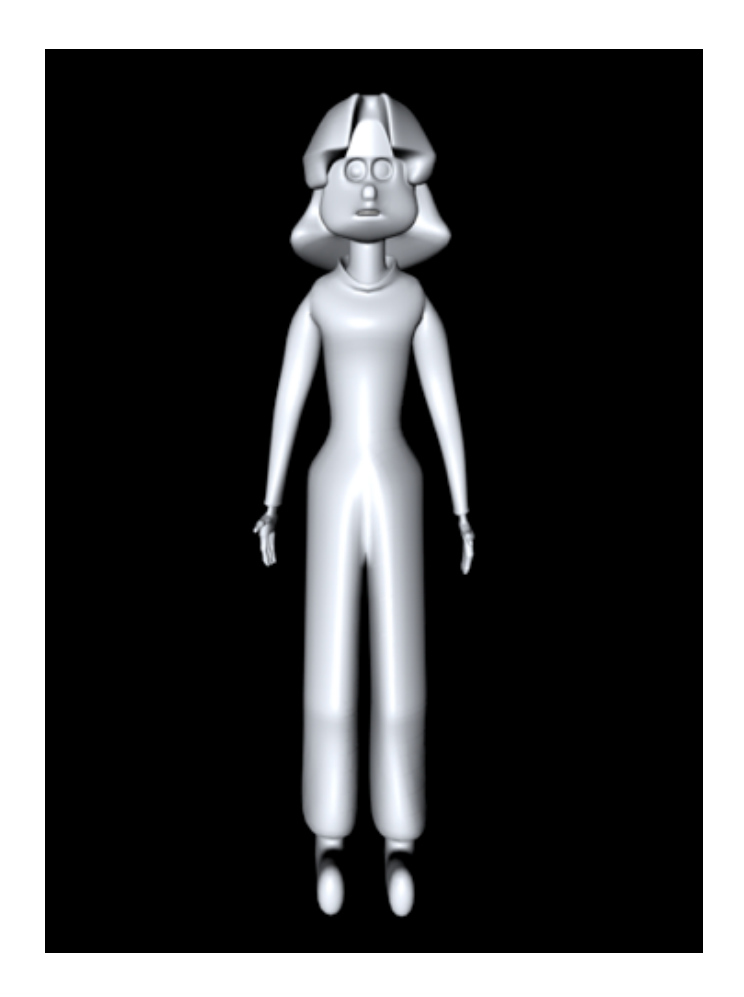

**FIGURA 6. 5 Modelado Frontal**

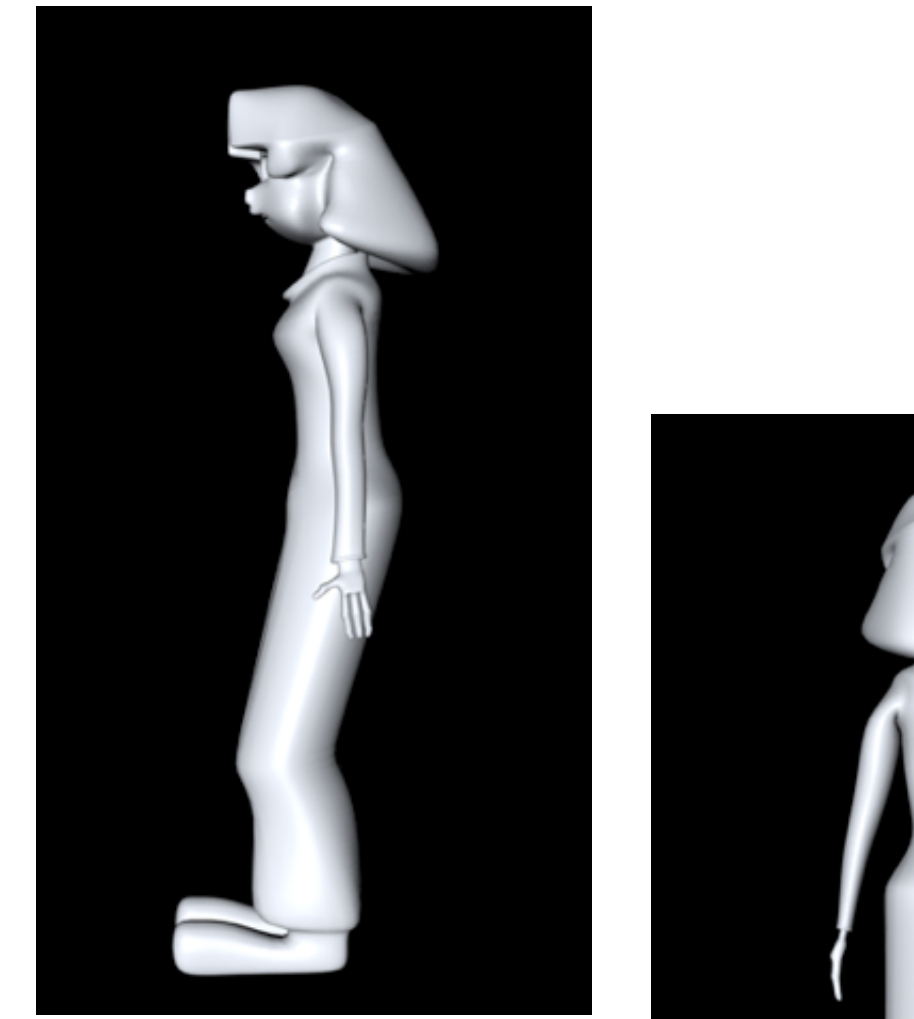

 **FIGURA 6. 6 Modelado Lateral**

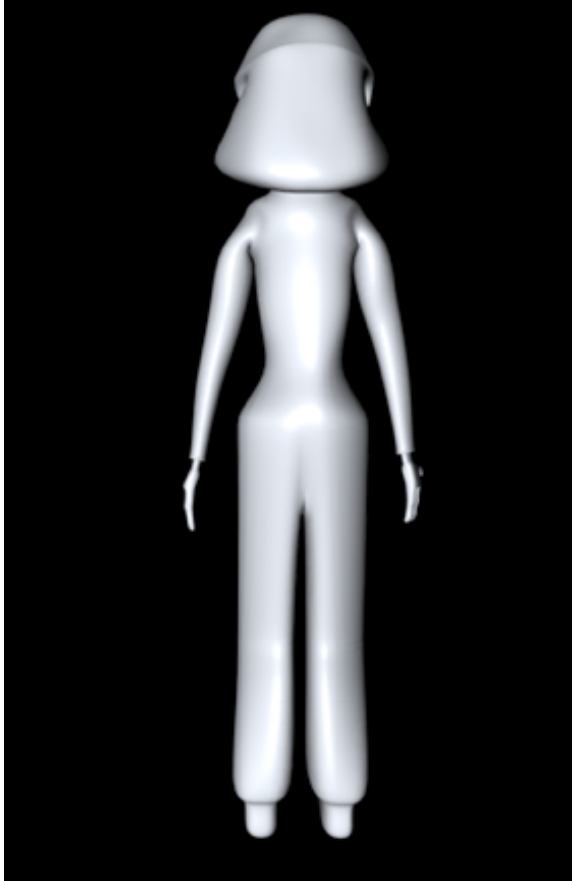

 **FIGURA 6. 7 Modelado Posterior**

### **6.4. ESTRUCTURA PARA REALIZAR LA ANIMACIÓN**

### **6.4.1. CONSTRUCCIÓN DE PIERNA CON JOINTS**

Empezaremos por la definición de *joints o juntas*, que son puntos que al unirlos dan la forma de un prisma de cuatro lados, lo que nosotros en 3D llamamos huesos, y se los puede usar en cualquier objeto o forma con volúmen al que se le quiera dar movimiento.

Así también la definición de Riggs, que se refiere a la configuración de un modelo 3D para su posterior animación, usualmente vinculado al personaje, como es en este caso.

Lo primero que haremos para crear la pierna será hacer un click en Charater/Joint Tool con esto se creará un joint a partir del cual formaremos el esqueleto del HyperNURBS (personaje).

Ahora damos click de Joint Tool y con la tecla ctrl. Presionada damos clic donde está ubicado el muslo, rodilla, talón, pie, punta del pie para formar la pierna. No se preocupen mucho por la posición exacta ya que esta puede ajustarse después en las otras ventanas de vistas (Figura 12).

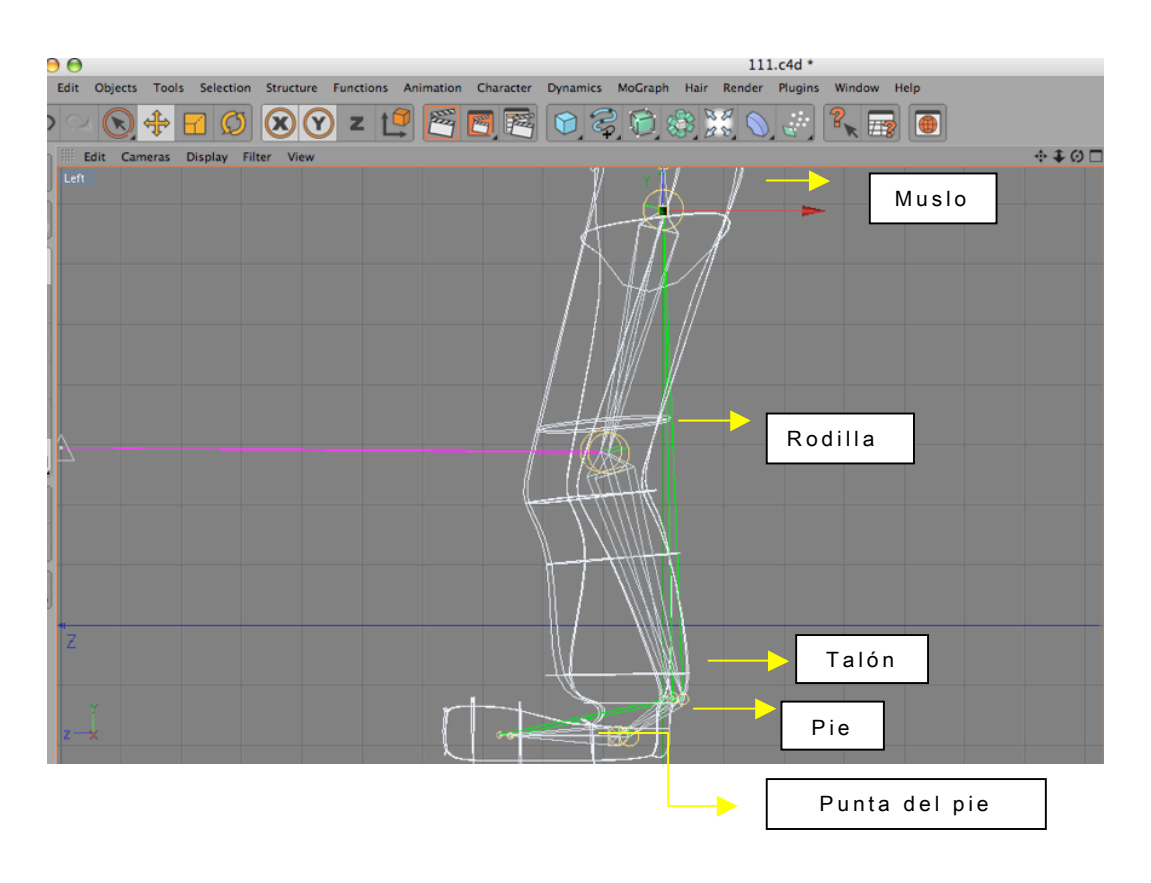

 **FIGURA 6. 8 Construcción de pierna**

Al crear los joints se crea automáticamente un Null Object (Root) al cual llamaremos Pierna (Figura 13).

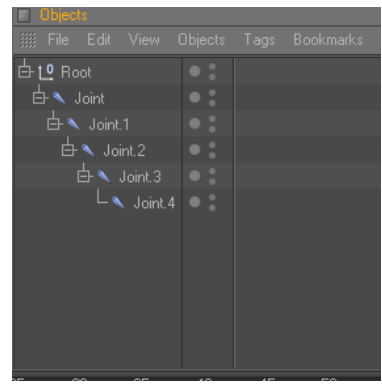

**FIGURA 6. 9 Construcción de pierna**

Recuerden que podemos renombrar los joints para una mejor identificación de las mismas y así no confundiremos los joints de la pierna con los del brazo, etc. (Figura 14).

| <b>Objects</b>                             |             |  |
|--------------------------------------------|-------------|--|
| File Edit View Objects Tags Bookmarks<br>绷 |             |  |
| 白し pierna                                  |             |  |
| 白 、 muslo                                  |             |  |
| 白 vodilla                                  |             |  |
| 白 talon                                    |             |  |
| 白ヽ pie                                     |             |  |
| Les punta pie                              | $\bullet$ : |  |

**FIGURA 6. 10 Construcción de pierna**

Luego creamos la pierna con el Mirror Tool. Primero seleccionamos todos los joints y Character/ Mirror Tool , en la ventana de Attributes del Mirror Tool , cambiamos Origin=Parent y en Prefix o Postfix ponemos el tipo de pierna que vamos a crear puede ser izquierda o derecha, dependiendo de la ubicación en que coloquemos la pierna.

| <b>Attributes</b>     |                        |   |   |
|-----------------------|------------------------|---|---|
| 羅 Mode Edit User Data |                        | F | 8 |
| Mirror Tool           |                        |   |   |
| Target                |                        |   |   |
| Plane Local YZ        | Origin Parent          |   |   |
| Object                |                        |   |   |
| Hierarchy $V$         | Position               |   |   |
| $Taqs. \ldots V$      | Animation <sup>1</sup> |   |   |
| Weights $V$           | $K$ . $\nu$            |   |   |
| Search Distance       | Radius  0 m            |   |   |
| $Prefix$ $IZQ$        | Postfix                |   |   |
| Replace               | With                   |   |   |
|                       | Mirror                 |   |   |
|                       |                        |   |   |

**FIGURA 6. 11 Construcción de pierna**

Y por último movemos la pierna en el lugar deseado, izquierda o derecha, dependiendo de cómo lo seteamos (Figura 16) (Figura 17).

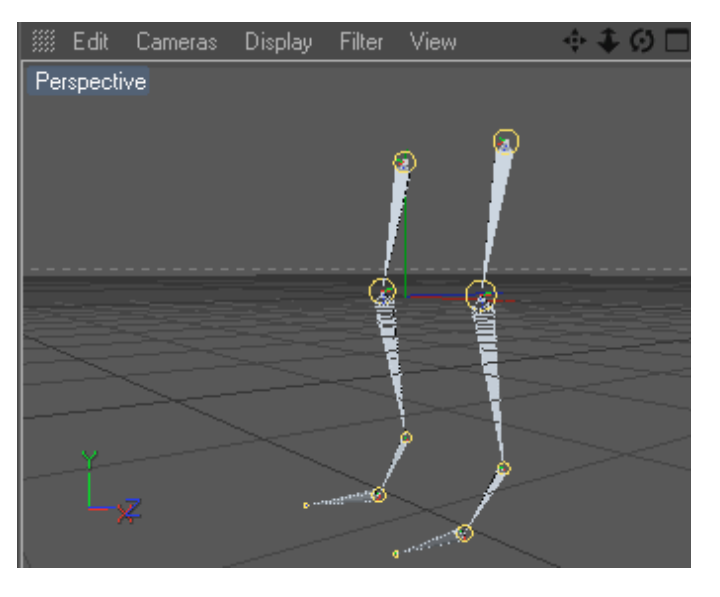

**FIGURA 6. 12 Construcción de pierna**

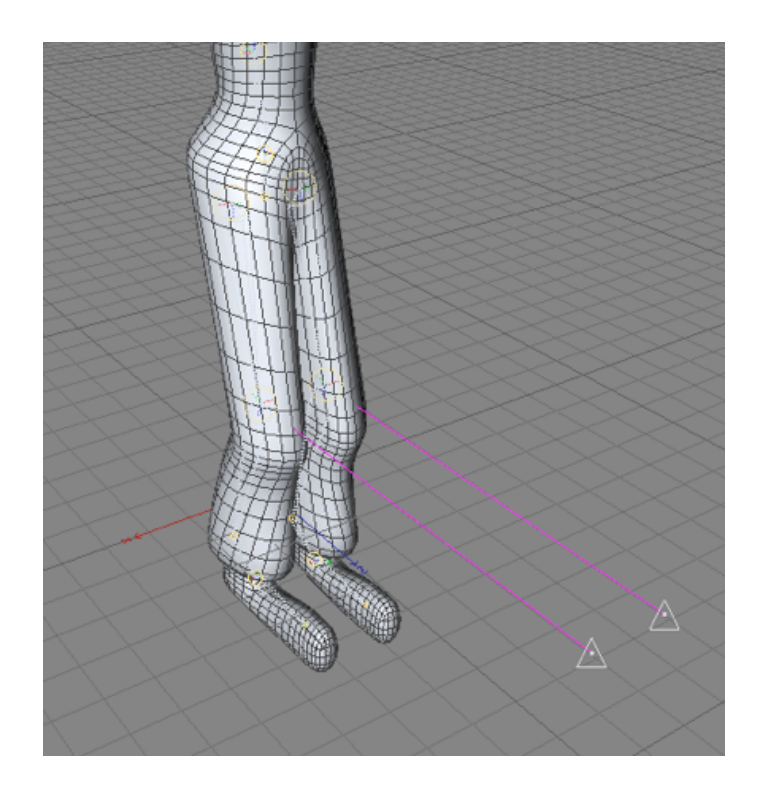

**FIGURA 6. 13 Construcción de pierna**

### **6.4.2. CONSTRUCCIÓN DE COLUMNA CON JOINTS**

El primer joint es el centro de nuestro muñeco que vendría a ser pelvis.

Lo creamos desde Character/Joint Tool

En la vista Right comenzamos a realizar los joints. Presionando control + Click en cualquier lugar de la pantalla. Y se nos crea un Null Object con el primer joint al cual llamaremos Pelvis.

De la misma manera seguiremos haciendo los demás joints, recordando seguir la estructura real de una columna (Figura 18).

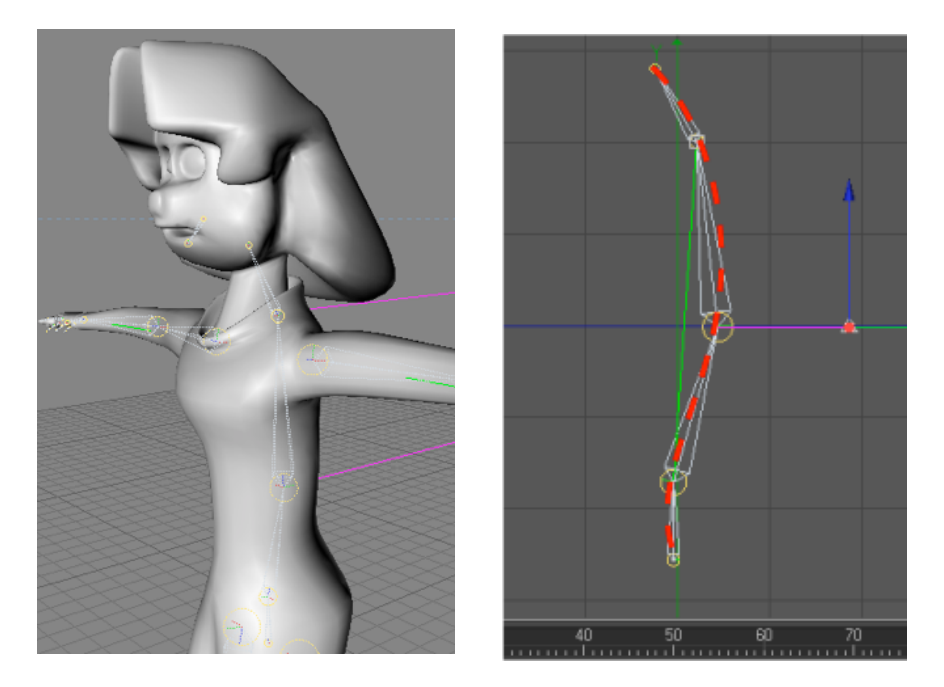

**FIGURA 6. 14 Estructura de la columna**

De tal forma que la jerarquía nos queda de la siguiente manera (Figura 19).

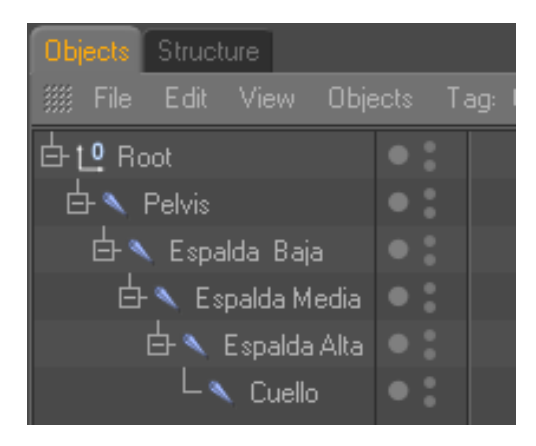

**FIGURA 6. 15 Jerarquía de la columna**

### **6.4.3. CONSTRUCCIÓN DE CONTROLADORES**

Dentro de la columna el animador decide si utiliza o no los controladores, dependiendo como se sienta mas cómodo.

Seleccionamos desde Espalda baja, hasta espalda alta, dentro de la jerarquía que está en Ventana Object (Figura 20).

| Objects Structure |                   |
|-------------------|-------------------|
| File<br>Edit View | Objects -<br>Tag: |
| 白10<br>Root       |                   |
| Pelvis            |                   |
| S. Espalda Baja   |                   |
| S. Espalda Media  |                   |
| Espalda Alta      |                   |
| Cuello            |                   |
|                   |                   |

**FIGURA 6. 16 Controlador Espalda**

Vamos a Character/IK Chain y se nos crea un controlador Espalda Alta.Goal, al cual llamaremos Control Espalda.

NOTA: No olvidar poner este controlador en Rotación 0 en X, Y , Z

Seleccionamos Control Espalda en la Ventana Atributos/Object, Display: Rectangle. (Figura 21).

| Objects Structure                                         |                     |  |  |
|-----------------------------------------------------------|---------------------|--|--|
| 缀 File Edit View                                          | Objects :<br>Tag: P |  |  |
| 1 <sup>0</sup> Control Espalda                            |                     |  |  |
| 白1º Root                                                  |                     |  |  |
| ☆ Pelvis                                                  |                     |  |  |
| $\overline{\mathbb{H}}$ $\blacktriangleleft$ Espalda Baja |                     |  |  |
| $\overline{\boxplus} \blacktriangle$ Espalda Media        |                     |  |  |
| $\overline{\boxplus} \blacktriangle$ Espalda Alta         |                     |  |  |
| $L$ Cuello                                                |                     |  |  |
|                                                           |                     |  |  |
| <b>Attributes</b>                                         |                     |  |  |
| 缀 Mode Edit UserData                                      |                     |  |  |
| † 0 Null Object [Control Espalda]                         |                     |  |  |
| Basic   Coord.   Object                                   |                     |  |  |
| <b>Object Properties</b>                                  |                     |  |  |
| Display Rectangle                                         |                     |  |  |
| - Radius 10 m .<br>÷                                      |                     |  |  |
| - Aspect Ratio 1<br>÷                                     |                     |  |  |
| Orientation<br>Camera                                     |                     |  |  |
|                                                           |                     |  |  |

**FIGURA 6. 17 Control Espalda** 

Seleccionamos el Tag de Espalda Baja, en Atributos/Tag, click en Add Pole (Figura 22).

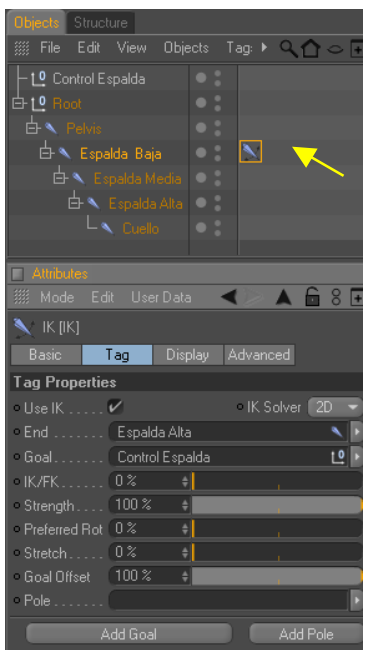

**FIGURA 6. 18 Tag Control Espalda**

Se crea otro controlador Espalda Baja.Pole, al cual llamaremos Control Columna.

NOTA: No olvidar poner este controlador en Rotación 0 en X, Y , Z

Seleccionamos el Tag de Espalda Baja, en Atributos/Display, Pole Vector: Joint (Figura 23).

| Objects<br>Structure                                              |  |  |  |  |
|-------------------------------------------------------------------|--|--|--|--|
| 11 File Edit View Objects Tag: ▶ ○ ○ ○ □                          |  |  |  |  |
| 10 Control Espalda                                                |  |  |  |  |
| 白1 <sup>0</sup> Root                                              |  |  |  |  |
| 白 Pelvis                                                          |  |  |  |  |
| $\bullet$ :<br>白 L Espalda Baja<br>$\boldsymbol{\lambda}$         |  |  |  |  |
| $\overline{\boxplus} \blacktriangle$ Espalda Media<br>$\bullet$ : |  |  |  |  |
| 古 ● Espalda Alta<br>$\bullet$ :                                   |  |  |  |  |
| $L$ $\triangle$ Cuello                                            |  |  |  |  |
| 1 <sup>0</sup> Control Columna                                    |  |  |  |  |
| <b>Attributes</b>                                                 |  |  |  |  |
| Mode Edit User Data<br>8<br>88<br>τ                               |  |  |  |  |
| $\blacktriangledown$ ik [ik]                                      |  |  |  |  |
| <b>Basic</b><br>Advanced<br>Tag<br><b>Display</b>                 |  |  |  |  |
| Display                                                           |  |  |  |  |
| Show FK  Show IK                                                  |  |  |  |  |
| - Pole Vector<br>$\cdot$ Handle Line $\checkmark$<br><b>Root</b>  |  |  |  |  |
| None<br>$\circ$ FK $\ldots$                                       |  |  |  |  |
| Root<br>$0$ K $\ldots$<br>Joint                                   |  |  |  |  |
| · Handle                                                          |  |  |  |  |
| · Pole Vector                                                     |  |  |  |  |

**FIGURA 6. 19 Display**

Seleccionamos Control Columna en la Ventana Atributos/Object, Display: Triangle. Y lo movemos detrás de la columna. (Figura 24) (Figura 25).

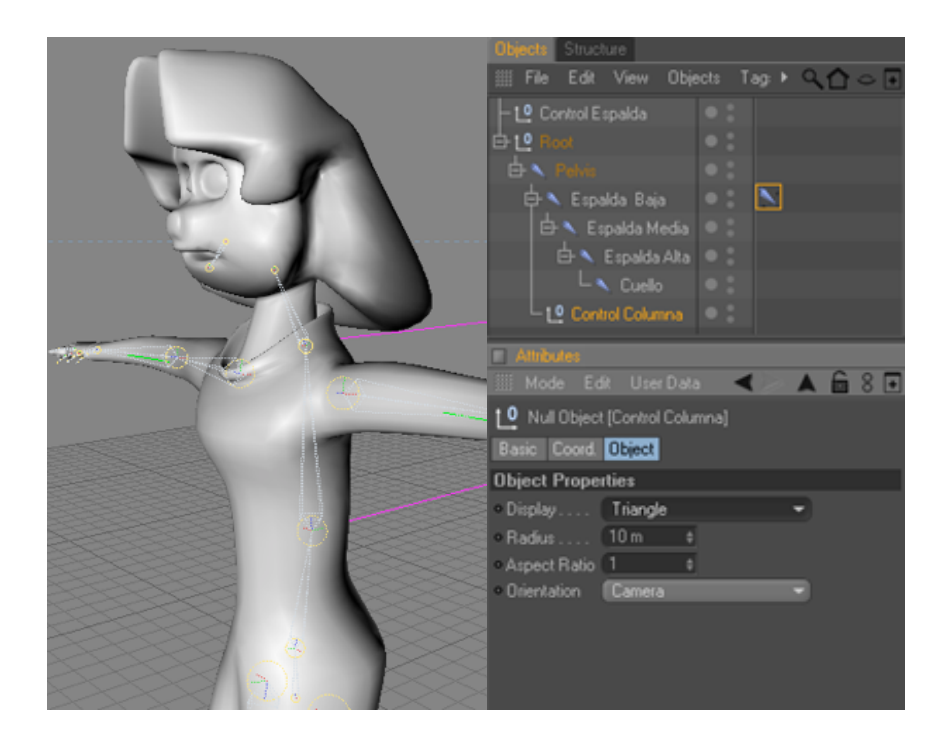

**FIGURA 6. 20 Control Columna**

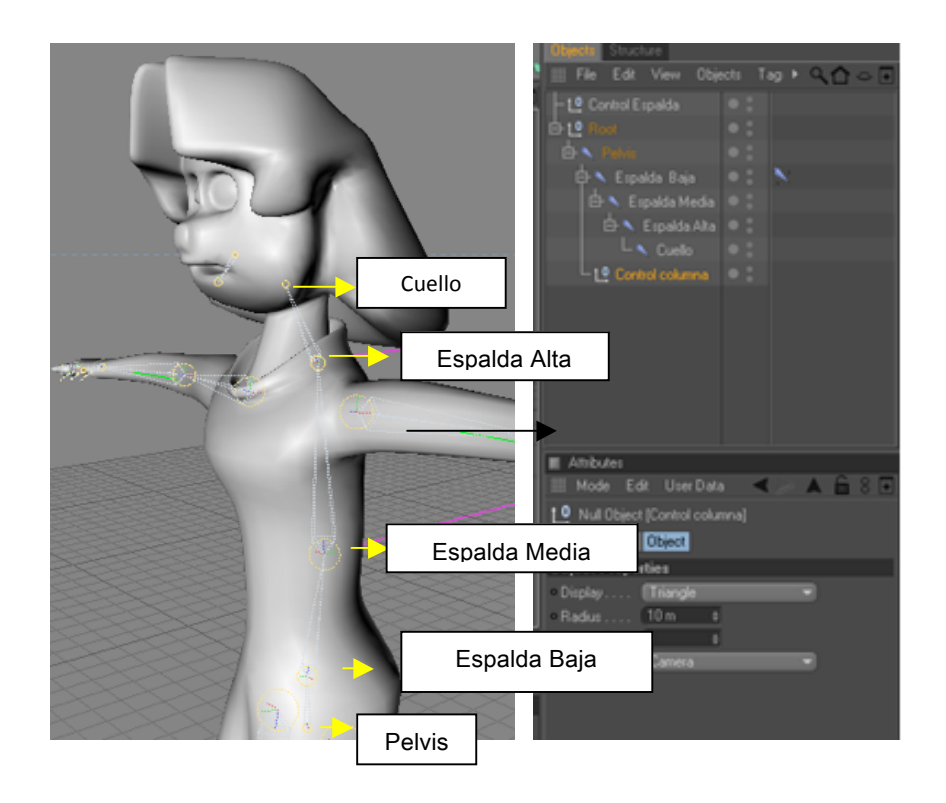

**FIGURA'6. 21''''''Columna**

### **6.4.4. CONSTRUCCIÓN DE BRAZOS Y MANO**

Ahora se procede a dibujar los joints de los brazos así como se a realizado en los casos anteriores pero con la diferencia de que en este caso son solo 3

Se le coloca los nombres a cada joint como se ve en el ejemplo: (Figura 26)

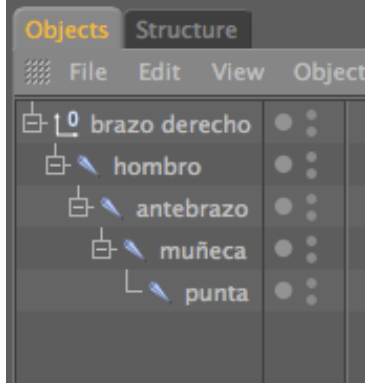

**FIGURA 6. 22 Jerarquía Brazo**

Para crear el Ik Chain que se encuentra en la opción de Character seleccionando los joints del hombro y la muñeca. Se creará un tag y en la parte superior un NULL OBJECT el cual será el controlador del brazo. (Figura 27)

| <b>Objects</b> Structure                                       |  |
|----------------------------------------------------------------|--|
| <b>File Edit View Objects</b>                                  |  |
| $-1$ <sup>o</sup> muñeca.Goal                                  |  |
| <b>⊖ l_º</b> brazo derecho                                     |  |
| $\mathbf{\dot{\boxdot}}$ $\mathbf{\hat{\blacklozenge}}$ hombro |  |
| 白 \ antebrazo                                                  |  |
| 白 \ muneca                                                     |  |
| $ \lambda$ punta                                               |  |
|                                                                |  |

**FIGURA 6. 23 Control Brazo**

Luego se procede a crear el POLE que será el controlador del codo, seleccionando el tag que se creó en el hombro.

Todos los POLE nacen a partir del joint y se le coloca una forma para diferenciarla del controlador. (Figura 28)

| <b>Attributes</b>                                   | Objects Structure                                        |
|-----------------------------------------------------|----------------------------------------------------------|
| <b>A &amp; S E</b><br><b>El Mode Edit User Data</b> | We File Edit View Objects Tags Bookma                    |
| $\sim$ IK [IK]                                      |                                                          |
|                                                     | $\bullet$ :<br>$\vdash$ 10 controlador brazo izquierdo   |
| Advanced<br><b>Display</b><br>Basic<br>Tag.         |                                                          |
| <b>Tag Properties</b>                               | $\bullet$ :<br>白 <sup>10</sup> brazo derecho             |
| <b>IK Solver 2D</b> $\rightarrow$<br>Use IK. IV     | $\bullet$ :<br>白 \ hombro                                |
| End  muñeca                                         |                                                          |
| muñeca Goal<br>비의<br>- Goal                         | $\bullet$ :<br>$\overline{\bigoplus}$ <b>A</b> antebrazo |
|                                                     | $\bullet$ :<br>白 \ muñeca                                |
| Strength  100%                                      |                                                          |
| Preferred Rot 0%                                    | $\bullet$ :<br>$ \lambda$ punta                          |
| 0.36<br><b>Stretch</b>                              | $\bullet$ :<br>– 1 <sup>0</sup> hombro.Pole              |
| 100%<br>Goal Offset                                 |                                                          |
| 四回<br>hombro.Pole<br><b>E</b> Pole                  |                                                          |
| <b>Add Goal</b><br><b>Add Pole</b>                  |                                                          |

**FIGURA 6. 24 Pole Brazo**

El siguiente paso es seleccionar todos los joints de los brazos y luego se los refleja con la opción de MIRROR TOOL que se encuentra en Character así como se hizo con las piernas, para hacer el brazo izquierdo.

Por último se selecciona todos los joints de los brazos y los colocamos dentro de la espalda alta. (Figura 29), (Figura 30)

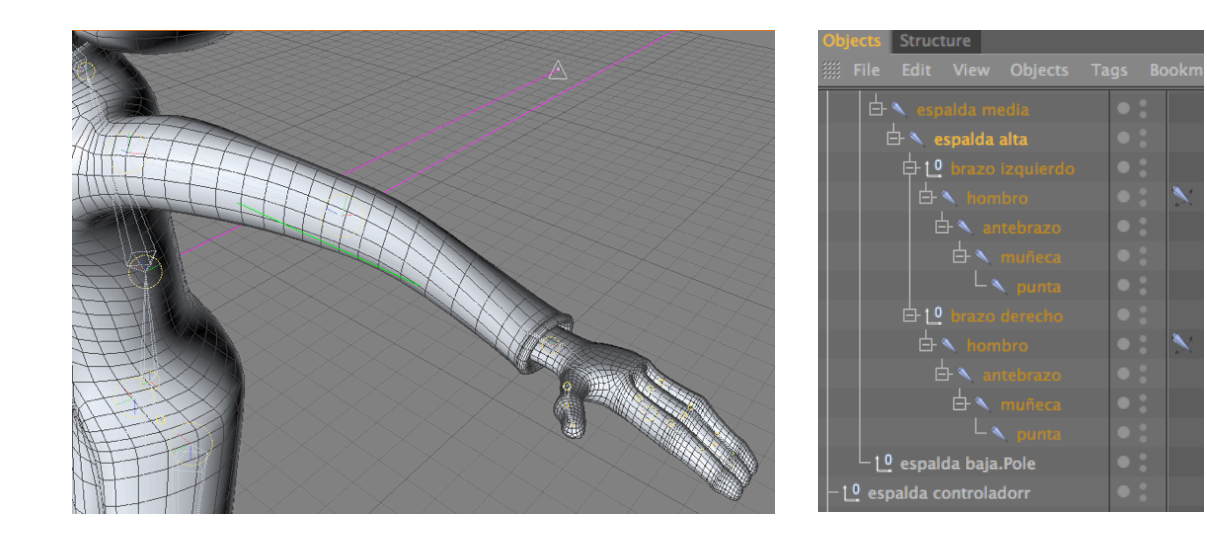

 **FIGURA 6. 25 Joints Brazo FIGURA 6. 26 Controladores**

### **6.4.5. UNIÓN DE LOS JOINTS AL MODELADO**

Seleccionamos todos los joints pero creados pero tenemos que te cuidado de no seleccionar ningún Null Object, ya que si sucede esto no podríamos realizar la unión y también el objeto o personaje + Character/Bind (Figura 31).

Character Weight Tool/=cadena y pintamos todas las partes oscuras que vamos a animar (Figura 32).

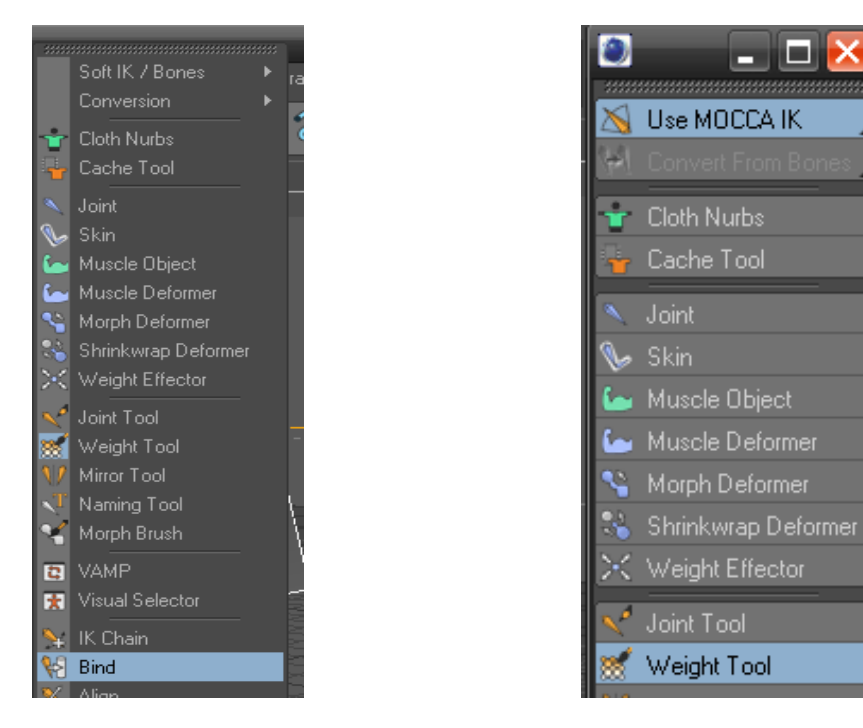

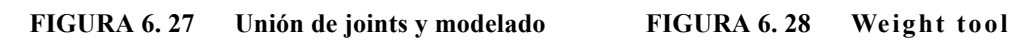

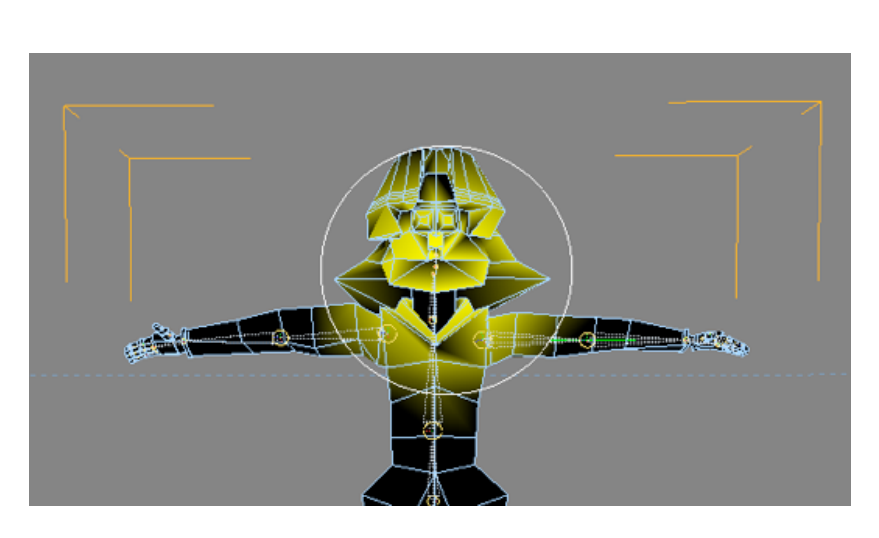

**FIGURA 6. 29 Weight tool** 

### **6.4.6. EXPRESIONES FACIALES CON MORPH**

Para animar las expresiones del rostro, se puede realizar utilizando la herramienta de morph tag, que se le aplica una vez terminado el modelado (personaje). (Figura 34)

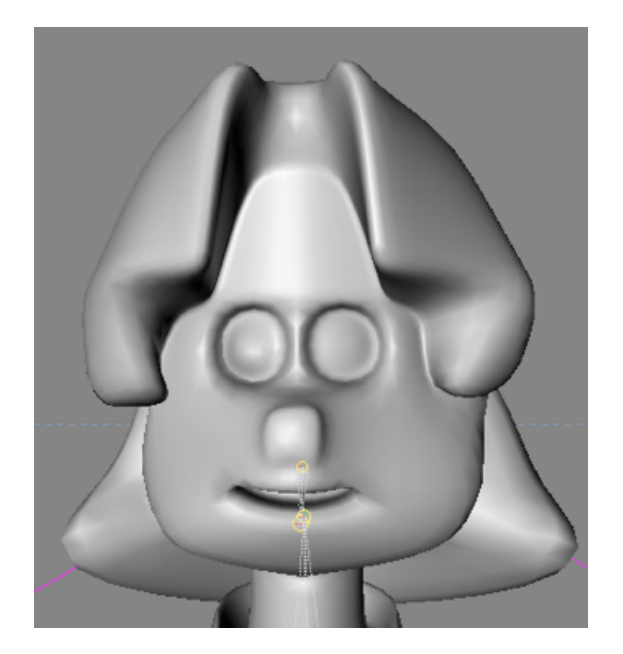

**FIGURA 6. 30 Expresiones Faciales**

y realizamos distintas selecciones del rostro, con las selecciones de puntos, líneas o por polígonos. (Figura 35)

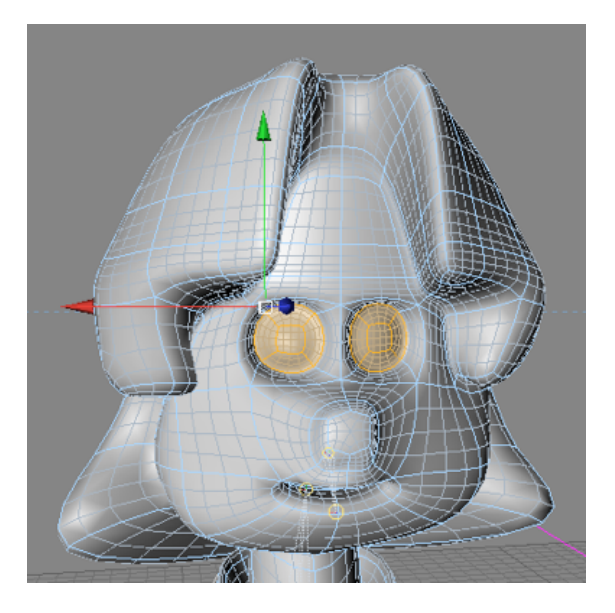

**FIGURA 6. 31 Expresiones Faciales**

Primero seleccionamos los polígonos que rodean al ojo en este caso se a seccionado en el modo de selección por polígonos (pero también es aplicable a líneas y puntos). Una vez hecho esto se procede a asignar nombre a cada selección que se realice.

En el menú SELECCIÓN del programa activamos SET SELECTION y a nuestra selección la llamamos ceja 01. (Figura 36) (Figura 37)

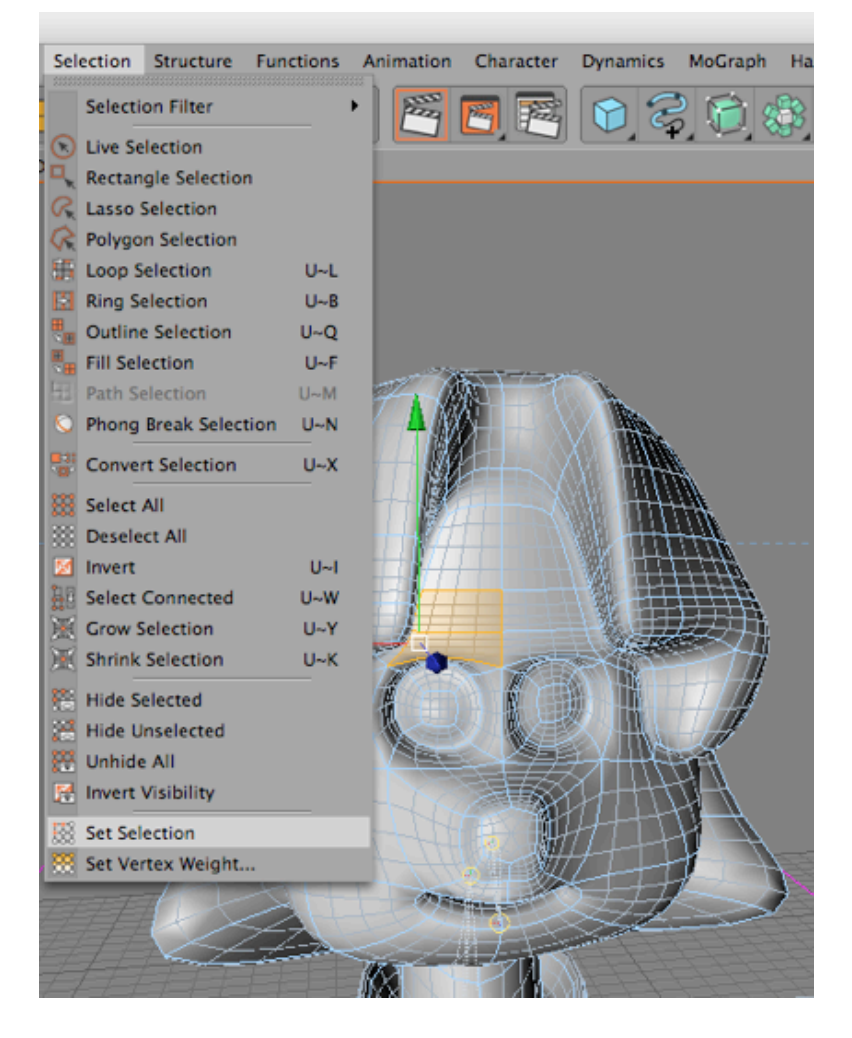

 **FIGURA 6. 32 Expresiones Faciales – Set selection**

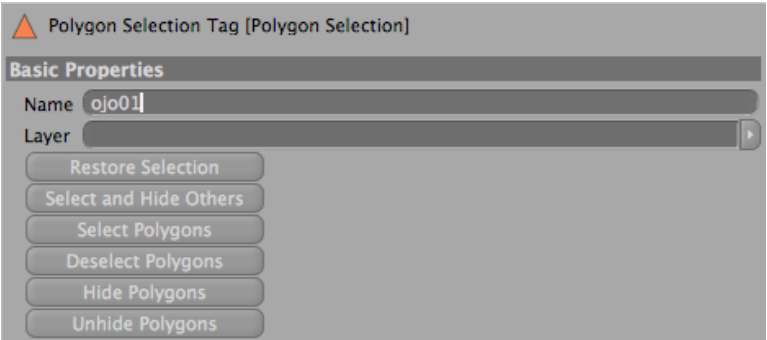

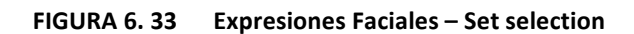

Luego aplicamos un character tag que lo encontramos en las herramientas para el personaje, activamos la Etiqueta morph, seleccionando nuestro modelado. (Figura 38)

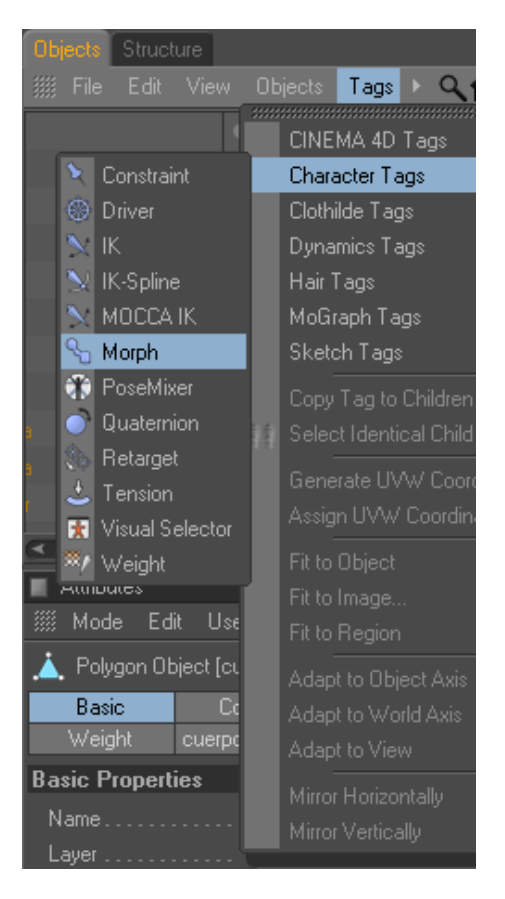

**FIGURA 6. 34 Morph**

Aparecerán sus parámetros, en el cuadro que se despliega, en estas opciones tenemos activado el modo editable de los Morphs, y tenemos la opción de Add Morph Target.

 Que lo utilizamos para adherir más Morphs (expresiones), Al primer Morph Target lo seleccionamos hacemos doble clic y lo nombramos ceja 01. Por defecto aparece strengh en 100%. (Figura 39)

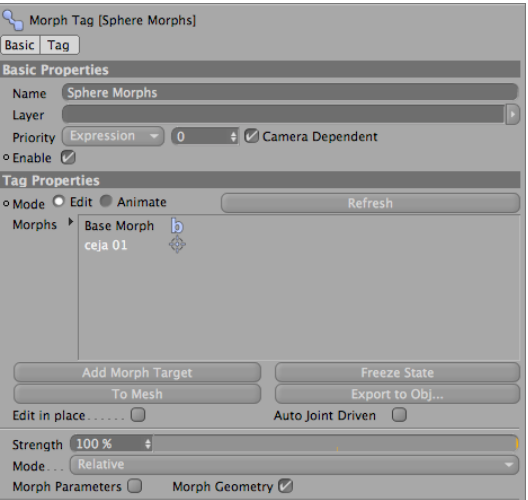

**FIGURA 6. 35 Morph Edit**

Una vez realizado este procedimiento para la ceja se realiza el mismo procedimiento para el resto de expresiones del rostro.

Una vez terminada las expresiones seleccionamos nuestro modelado y seleccionamos el Tag de Morph y en sus propiedades, cambiamos la opción de edit a Animate, y examinamos cada una de nuestras expresiones del rostro. (Figura 40)

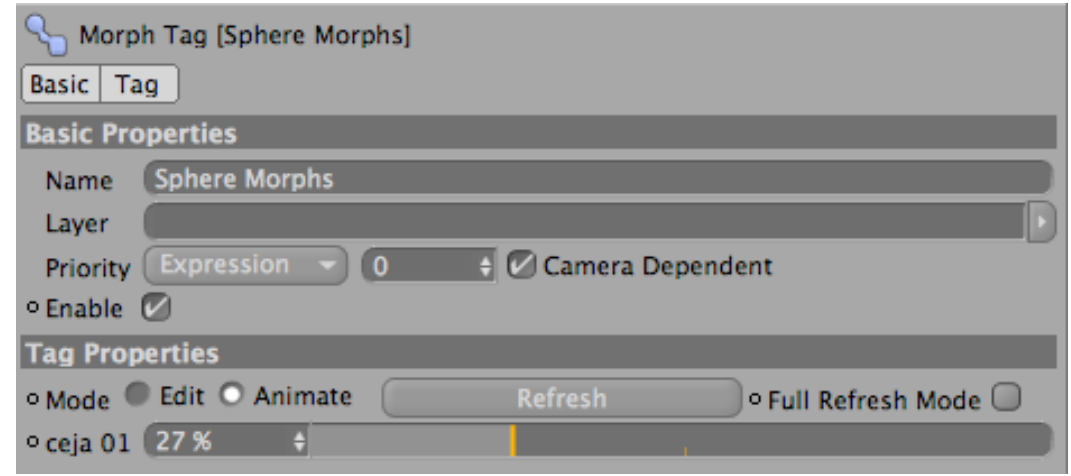

**FIGURA 6. 36 Morph Animate**

### **6.4.7. VISUAL SELECTOR**

Esta herramienta es muy útil a la hora de animar ya que nos ahorra tiempo a la hora de buscar los controladores de piernas brazos y demás.

Para usarla primero tenemos que crear un Null Object que lo llamaremos personaje 3, una vez hecho le agregaremos la etiqueta de Visual Selector que se encuentra en Character/Visual Selector. (Figura 41)

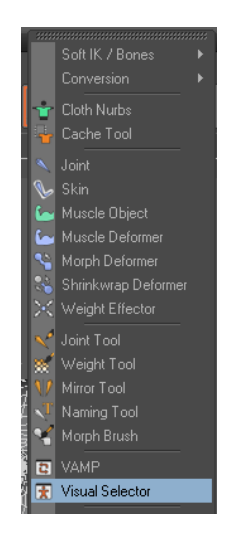

**FIGURA 6. 37 Visual Selector**

Y se abrirá esta ventana (Figura 42):

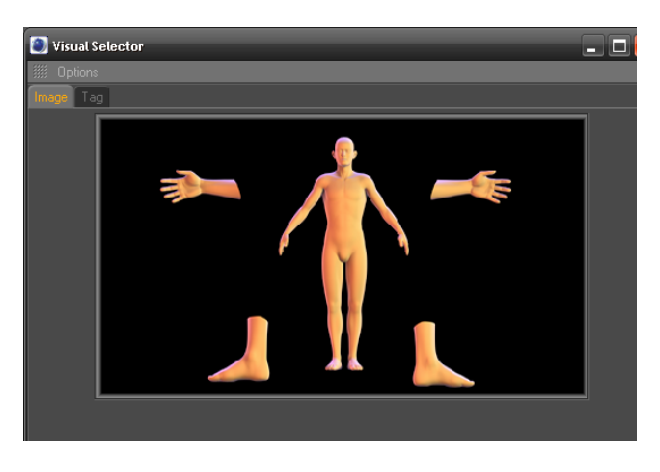

**FIGURA 6. 38 Visual Selector – Image**

Dentro de la ventana en el Tag /Hot Spots hacemos click en Add y añadiremos. (Figura 43)

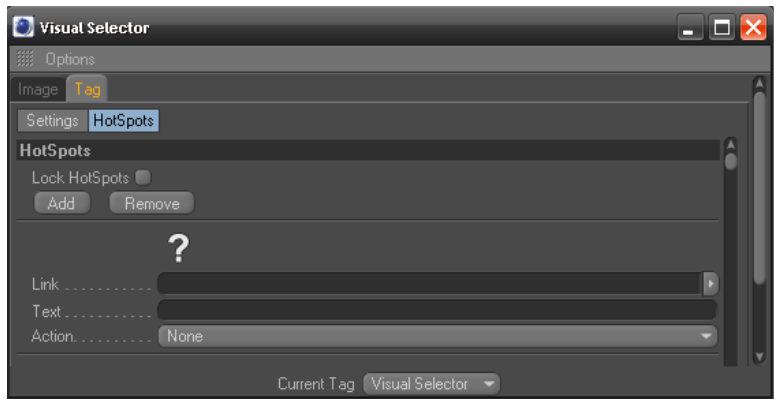

**FIGURA 6. 39 Visual Selector**

Hacemos doble click en el signo de interrogación y podremos seleccionar el ícono deseado. (Figura 44)

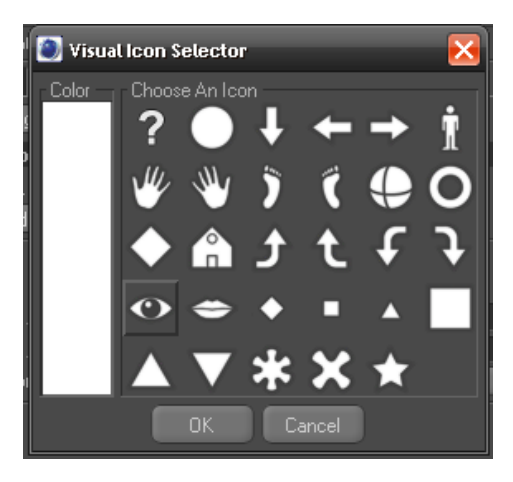

**FIGURA 6. 40 Visual Icon Selector**

En el link arrastraremos los controladores de nuestro personaje desde la ventana atributo y en Text podemos personalizarlo y en Action ponemos Move. (Figura 45)

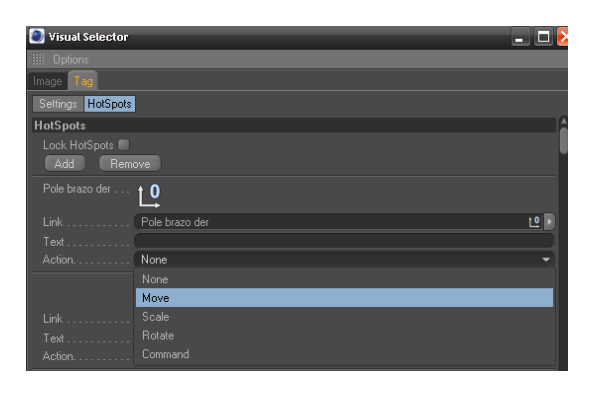

**FIGURA 6. 41 Visual Selector Action**

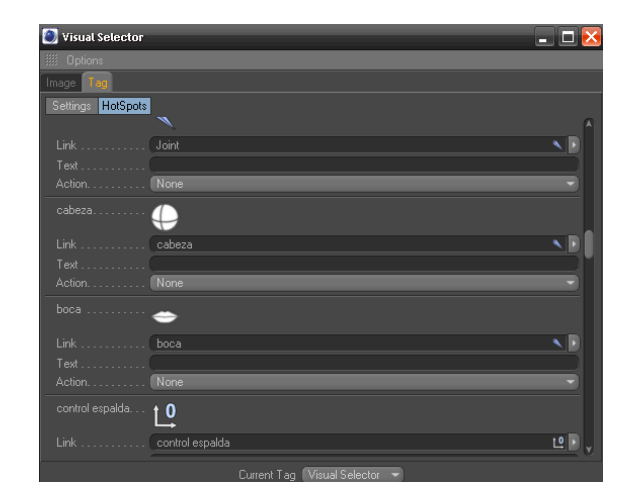

**FIGURA 6. 42 Visual Selector**

Daremos click en la pestaña Image y arrastraremos el nuevo ícono en el lugar deseado del personaje. (Figura 47)

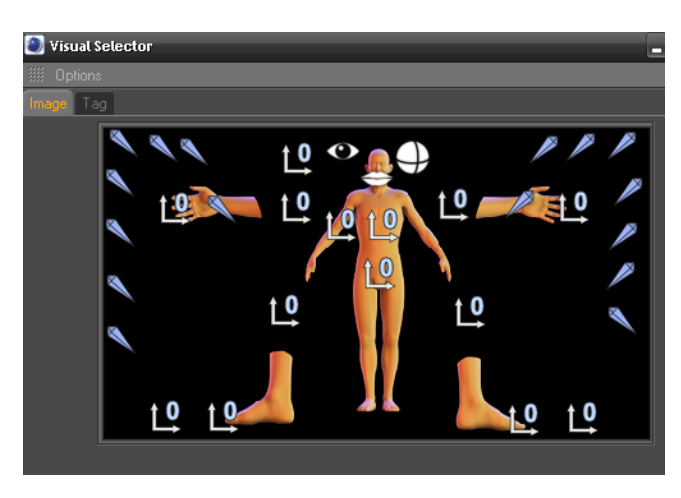

 **FIGURA 6. 43 Visual Selector Image**

Para terminar activaremos la opción de Lock HotSpot con esto bloqueamos la posición de los íconos en la pestaña de Image del Visual Selector. (Figura 48)

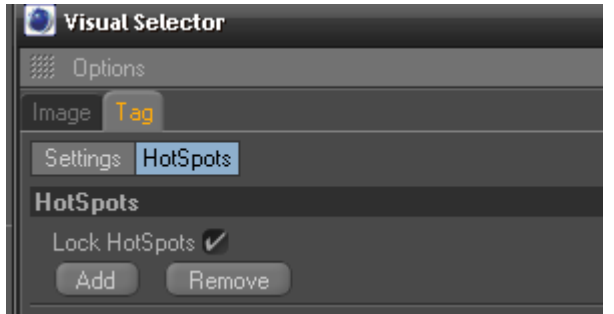

**FIGURA 6. 44 Visual Selector HotSPots**

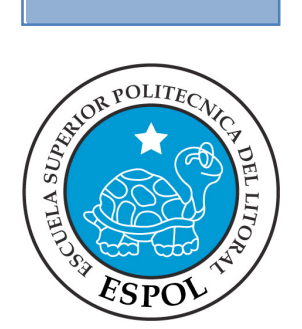

# **CAPÍTULO 7 CONCLUSIONES**

### **7. CONCLUSIONES**

### **7.1 CONCLUSIONES**

Es gratificante saber, que con el desarrollo y conocimiento adquirido en el tópico, se pueda dar vida a un personaje, desde moldearlo como si fuera arcilla y así poder dar la forma que uno desea a su vez darle expresiones, crear su estructura ósea y finalmente animarlo y ver el resultado que se esperaba.

Pienso que se cumplieron mis expectativas, en el inicio del tópico definimos los objetivos y las metas que queríamos cruzar, a mi parecer logramos abarcar los puntos que conversamos inicialmente.

### **7.2 RECOMENDACIONES**

Creo que EDCOM debería designar más tiempo para poder trabajar en los laboratorios destinados para el tópico, no todas las personas tienen las herramientas para poder desarrollar de una manera óptima y cómoda sus proyectos.

Espero que sigan dictando este tópico y así ayudar a las próximas generaciones a descubrir otro medio para poder enfocar el talento gráfico y creativo que el ser humano posee.

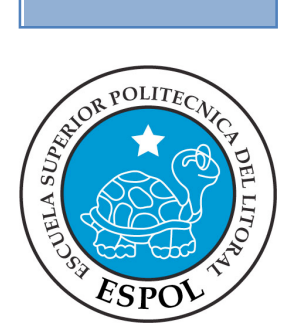

# **CAPÍTULO 8 BIBLIOGRAFÍA**

### **8. BIBLIOGRAFÍA**

- Tutoriales de Cinema 4D
- http://www.c4des.com/
- Pixar Animation Studios es una compañía de animación por ordenador especializada en 3D, es muy conocida por sus películas animadas, entre ellas a: Toy Story (1995), Bichos (1997), Toy Story 2 (1999), Monsters, Inc. (2001), Buscando a Nemo (2003), Los Increíbles (2004), Cars (2006), Ratatouille.